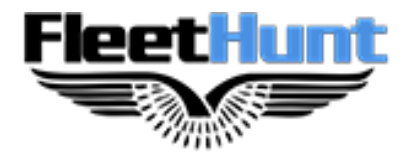

# **ELD Instruction Guidebook**

**FleetHunt Technologies | [www.fleethunt.ca](http://www.fleethunt.ca/) | +1 888-448-4868 625 Marion Street, Winnipeg, Manitoba, R2J 0B6**

# **Table of Contents**

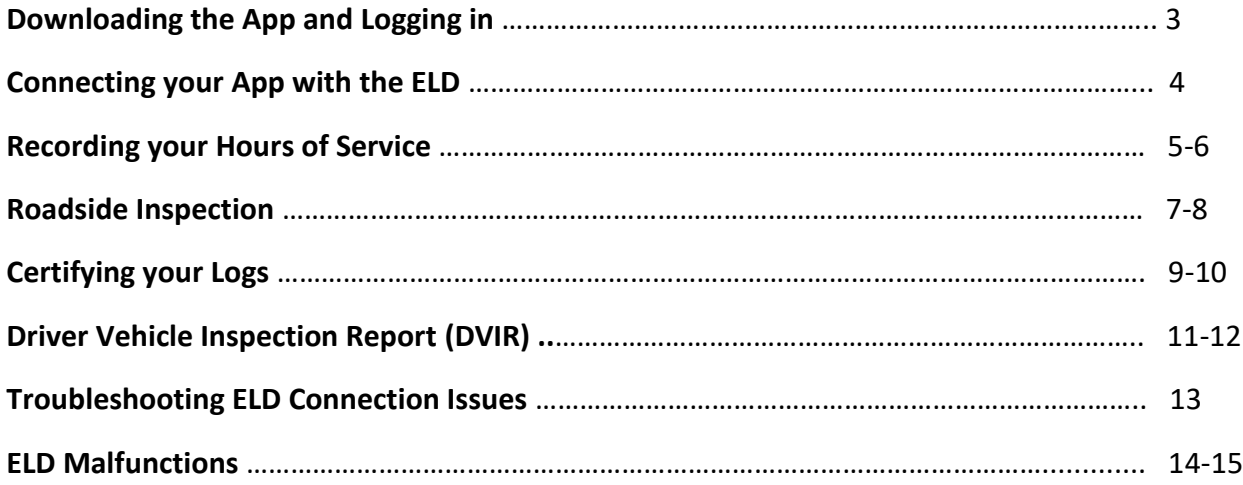

# **Downloading the App and Logging in**

1. Download the app from the Google Play Store

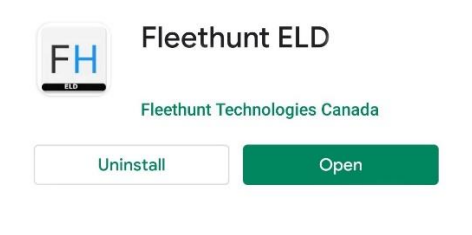

2. Enter your email/ username and password assigned to you by your Fleet Administrator

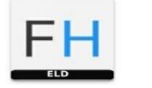

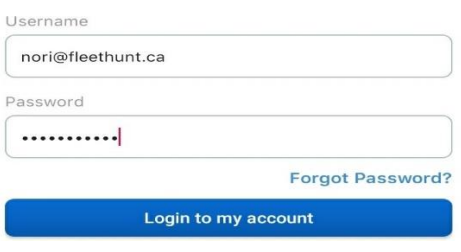

# **Connecting your App with the ELD**

Please ensure that your device Bluetooth is **turned on**

Your FleetHunt ELD App will automatically connect with your vehicle's ELD using Bluetooth.

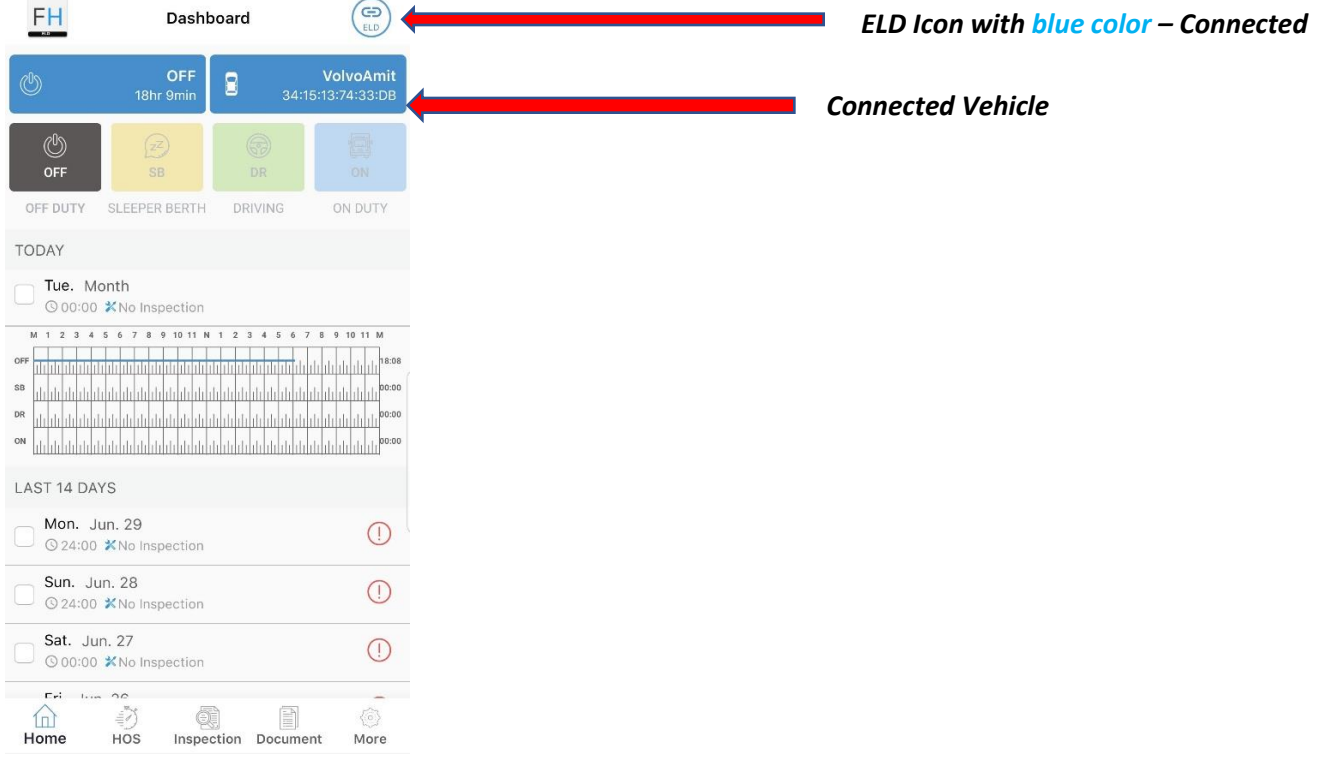

If the ELD icon doesn't turn blue after 20 seconds automatically, follow the steps mentioned below for a establishing a manual Bluetooth connection:

1. Select the ELD icon  $\left(\begin{array}{c} \text{FDD} \\ \text{CDD} \end{array}\right)$  to see a list of vehicles on your app. Select the vehicle which you want to drive.

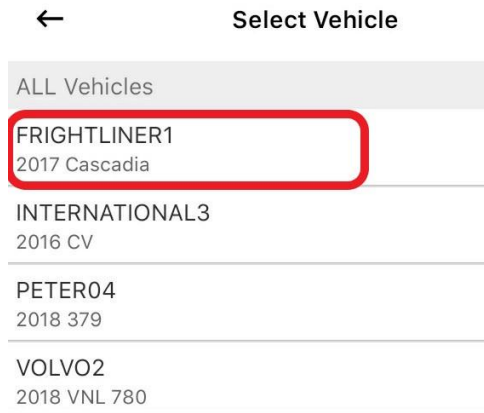

2. Upon selecting the vehicle, the Bluetooth connection will be established.

## **Recording your Hours of Service**

1. Once your vehicle is in motion and goes above the speed of 8 km/h, your duty status will automatically

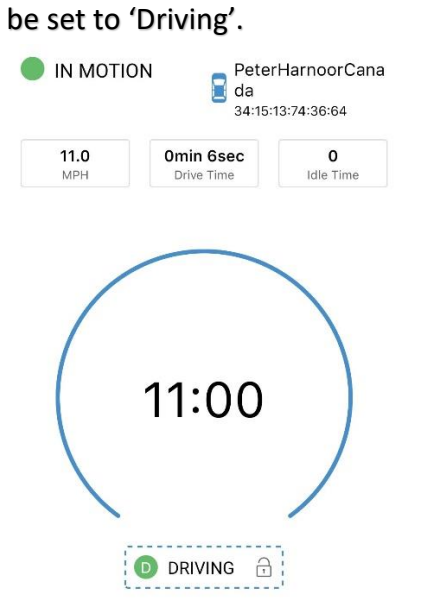

2. When your vehicle is at 0 Km/ H, the status will change to 'Stationary'.

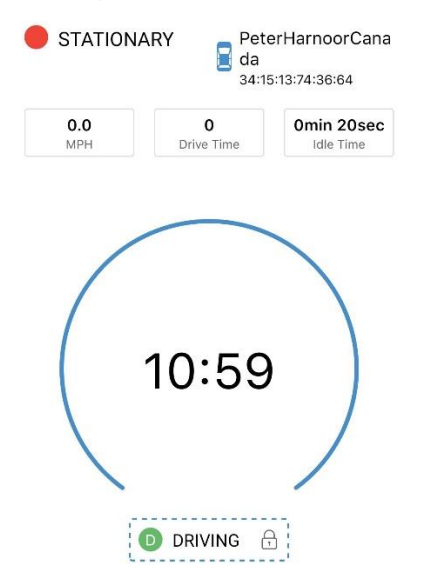

3. To change the duty status manually, tap on the '**Driving'** prompt on screen. Select the appropriate duty status and enter the location and annotation while changing the duty status.

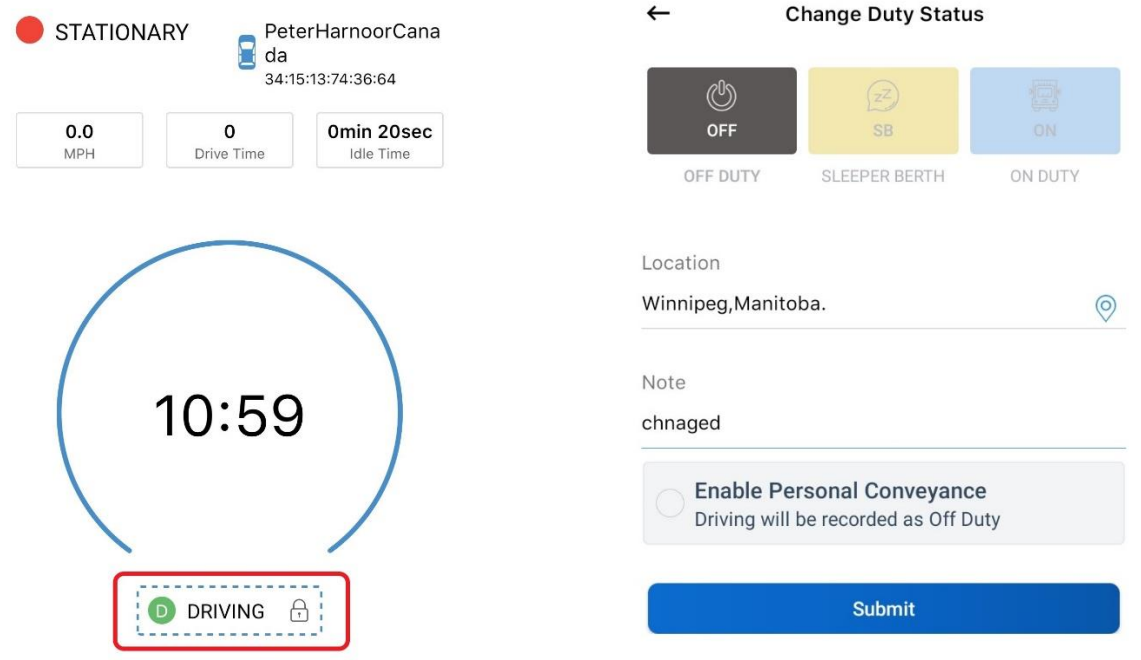

4. If the vehicle remains stationary for five minutes, a pop-up window will appear if you would like to change your duty status. To update the duty status, select '**Update Status**'. To remain in driving status, select '**Continue Driving**'. If nothing is selected, your duty status will automatically be changed to '**ON Duty**'.

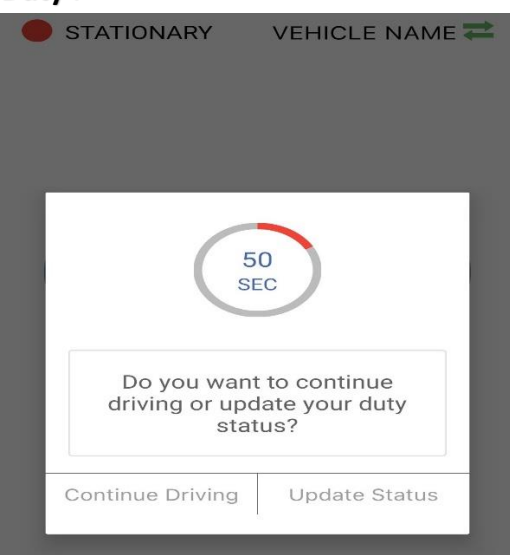

## **Roadside Inspection**

1. Tap on the inspection menu icon on the main screen

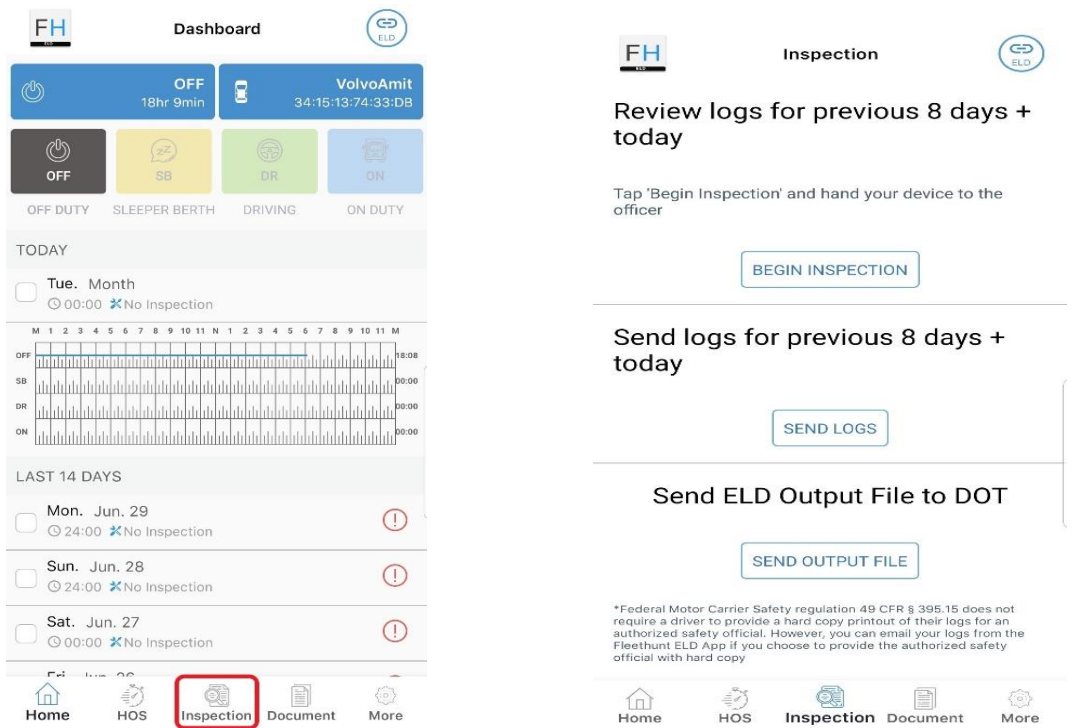

2. To let an officer, inspect your logs directly from your device. Select 'Begin Inspection'

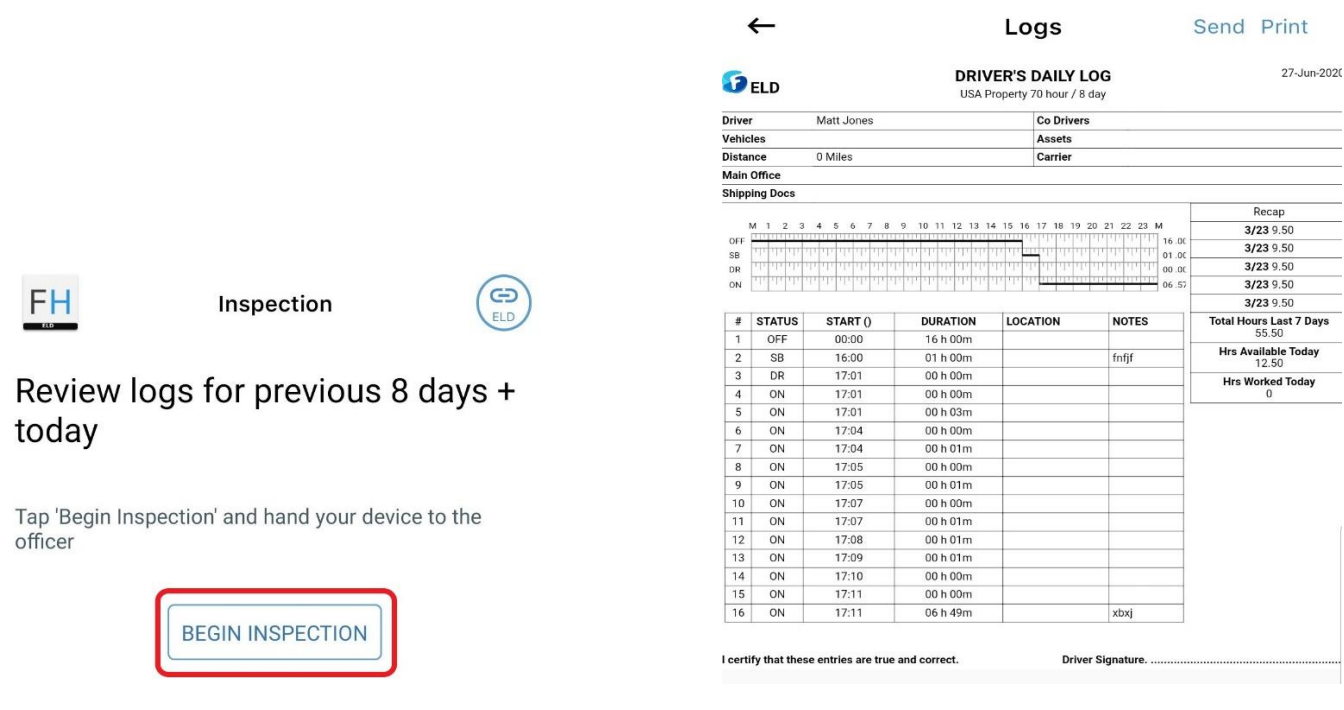

3. To send ELD output files to the DOT via email or web service, tap 'Send Output File'

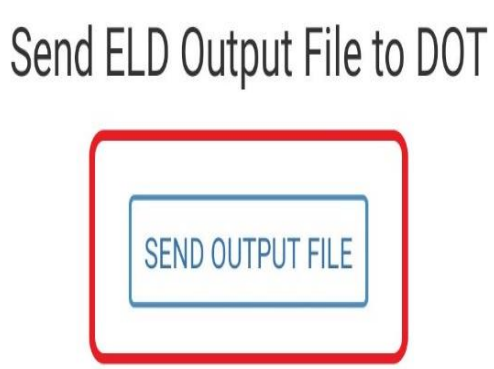

4. To email or fax a copy of your logs to an officer, select 'Send Logs' option

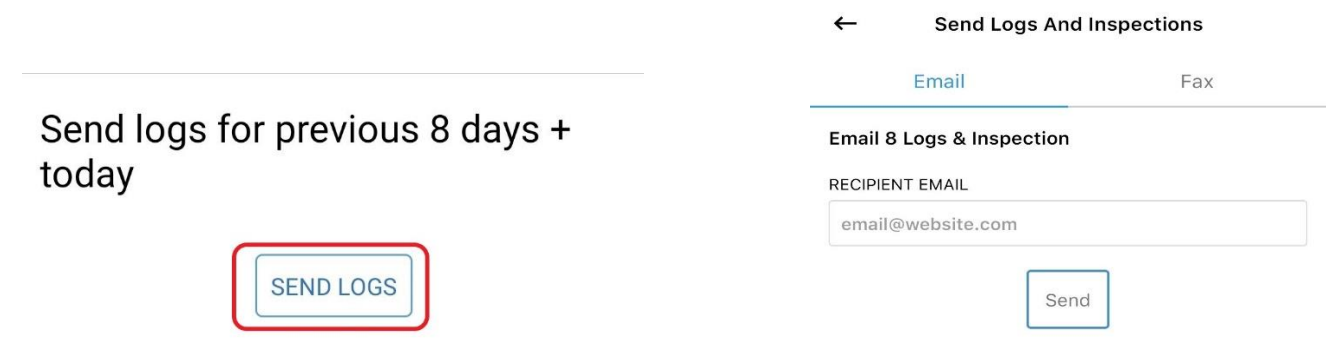

## **Certifying your Logs**

1. Click on the date for which you would like to certify your logs. Select the '**Sign**' option from the screen menu and press the '**Sign Log**' button.

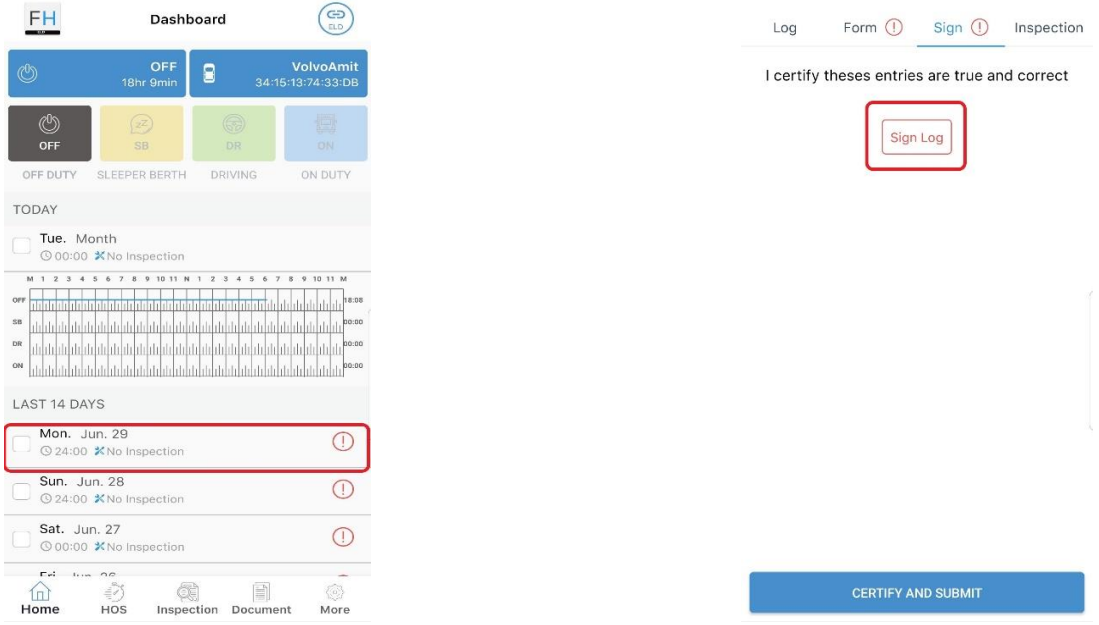

2. Draw your signatures and press '**OK**'. Press the '**Certify and Submit**' button.

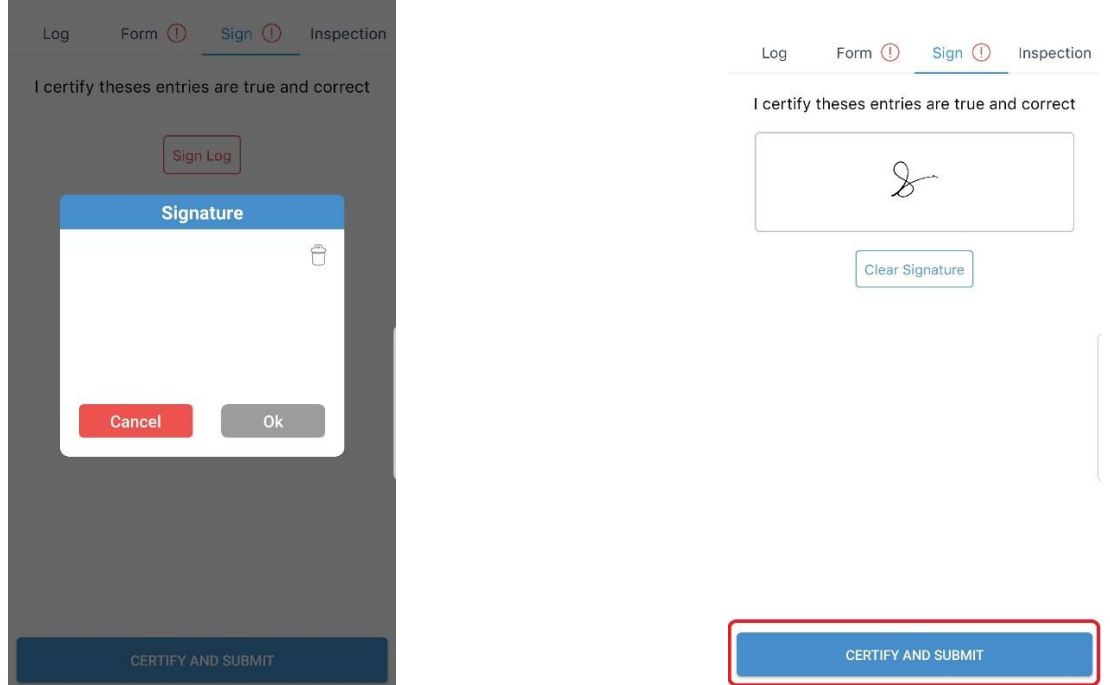

3. A popup window will appear asking you to confirm your submission, select '**Certified**'. Your Log Certification will be confirmed with a dialog box. Select '**OK**' to complete the process.

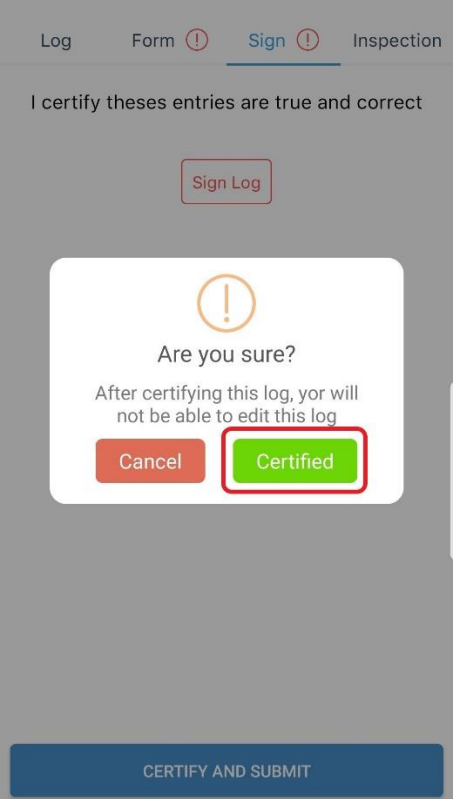

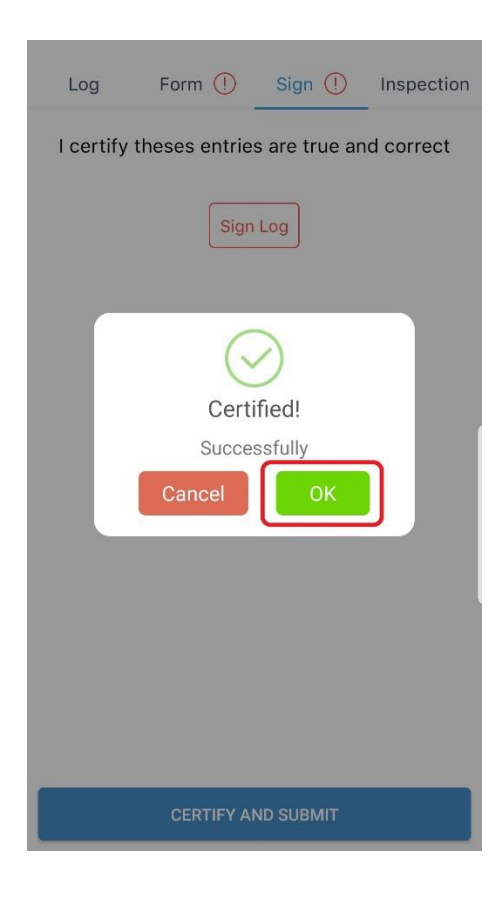

## **Driver Vehicle Inspection Reports (DVIR)**

1. Select a date from the main screen and go to the '**Inspection**' tab.

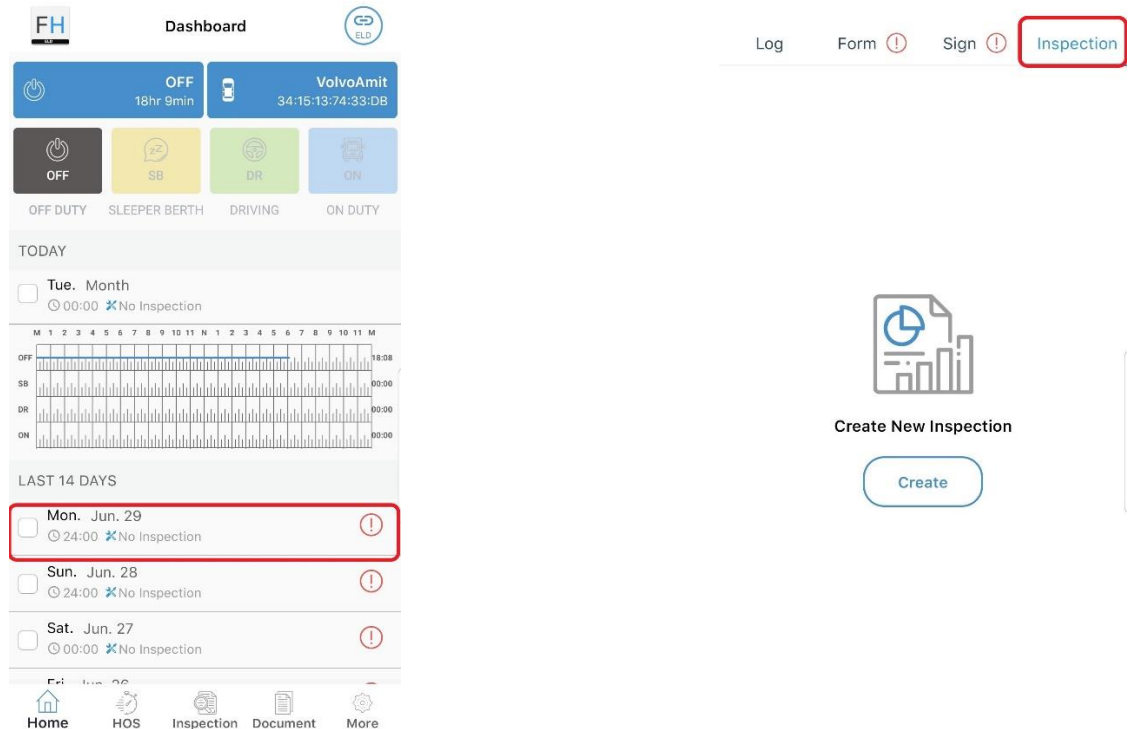

2. Select '**Create**' to fill in the details of your inspection. After completing the 'General' inspection form, tap on the 'next' button on screen to navigate to '**Defects**' form.

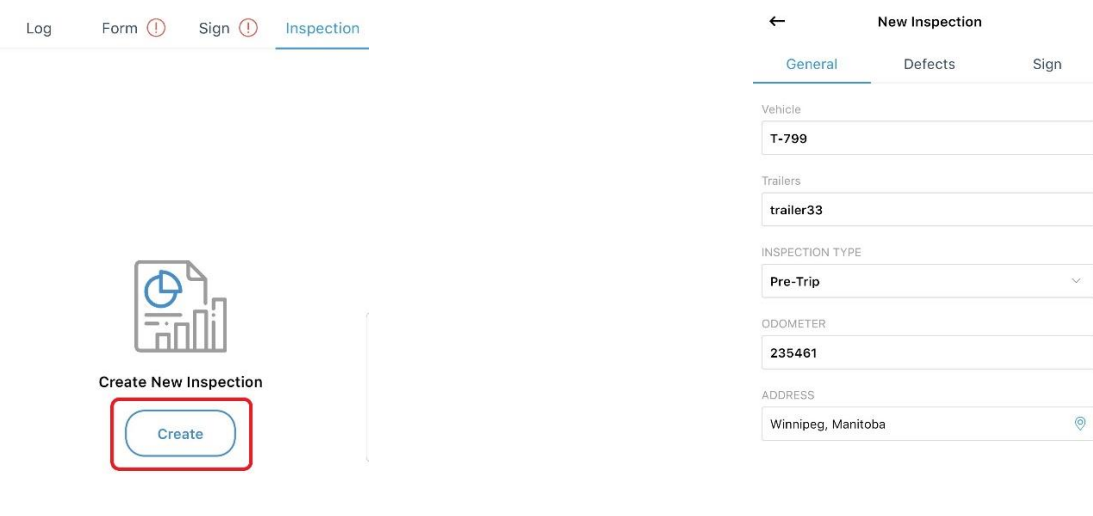

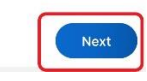

3. After completing the 'General' and 'Defects' forms, use the '**Next**' button to go to the 'Sign' menu. A pop-up signature pad will appear. After signing, press '**OK**' and then press the '**Submit**' button to complete the process.

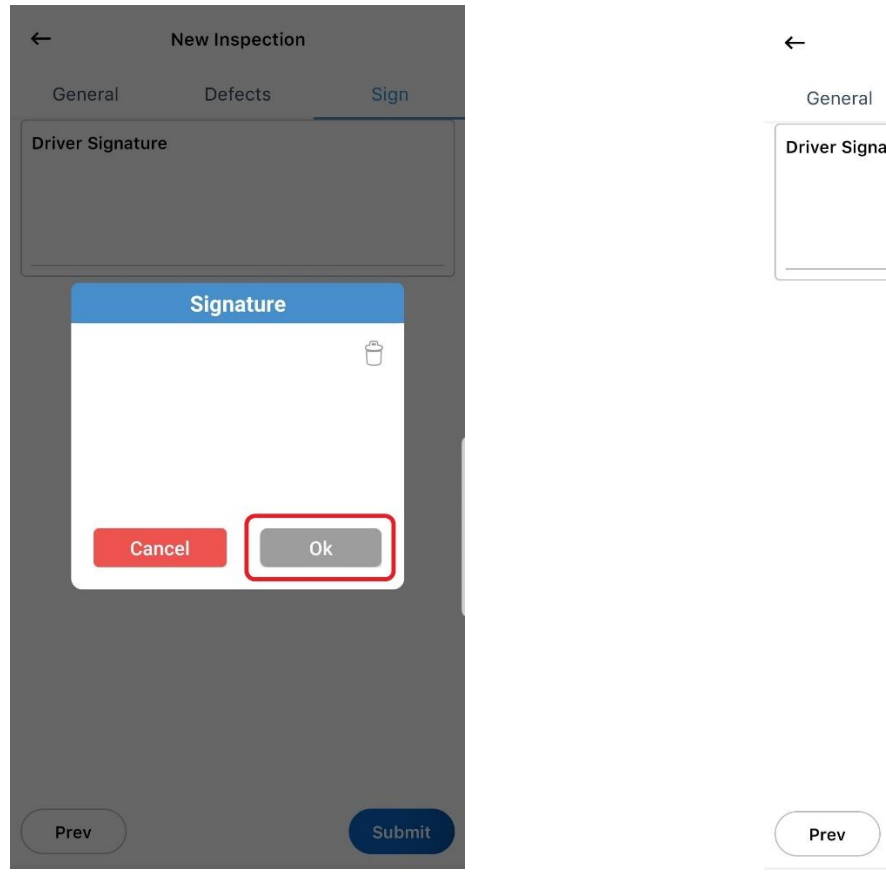

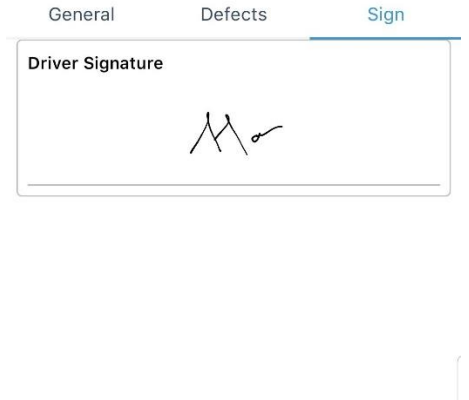

**New Inspection** 

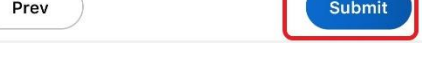

#### **Troubleshooting ELD Connection Issues**

1. Tap on the (ELD Icon) on the top right corner of your home screen. If there is a currently selected vehicle, select '**Leave Vehicle'**. Then **reselect** the vehicle you are trying to connect with. If a pairing request dialog appears on screen or in a system tray, select the option to pair with the ELD. If the app still doesn't connect with the ELD, then close the dialog box and follow to step 2.

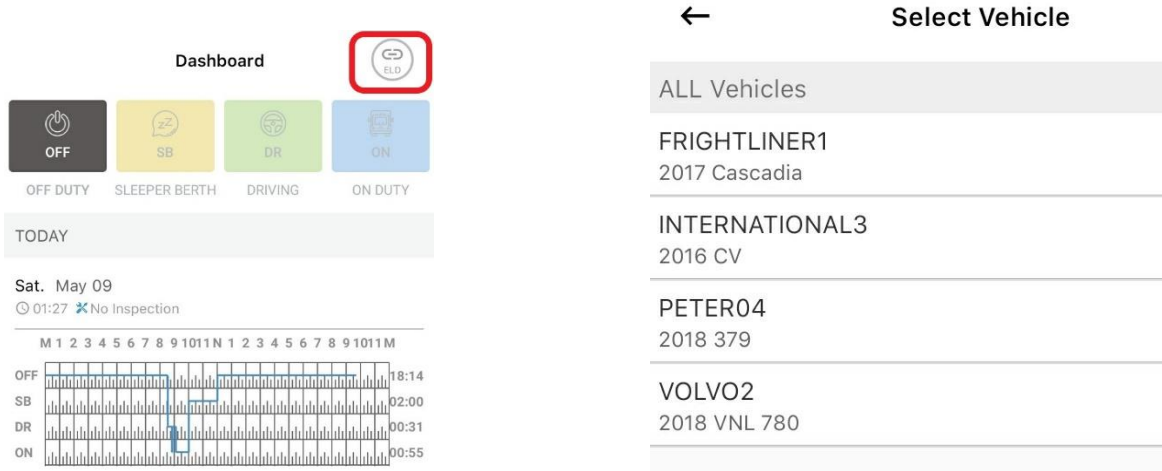

2. Tap on the ELD icon on the top right corner of your screen. If there's a currently selected vehicle then select '**Leave vehicle'**. Go to your device's Bluetooth settings and reset the Bluetooth connection by turning it off and then turning it back on. Now, **reselect** the vehicle you want to connect to. The connection dialog box should appear and connect the ELD to your app. If this step doesn't resolve the connection issue, then follow step 3.

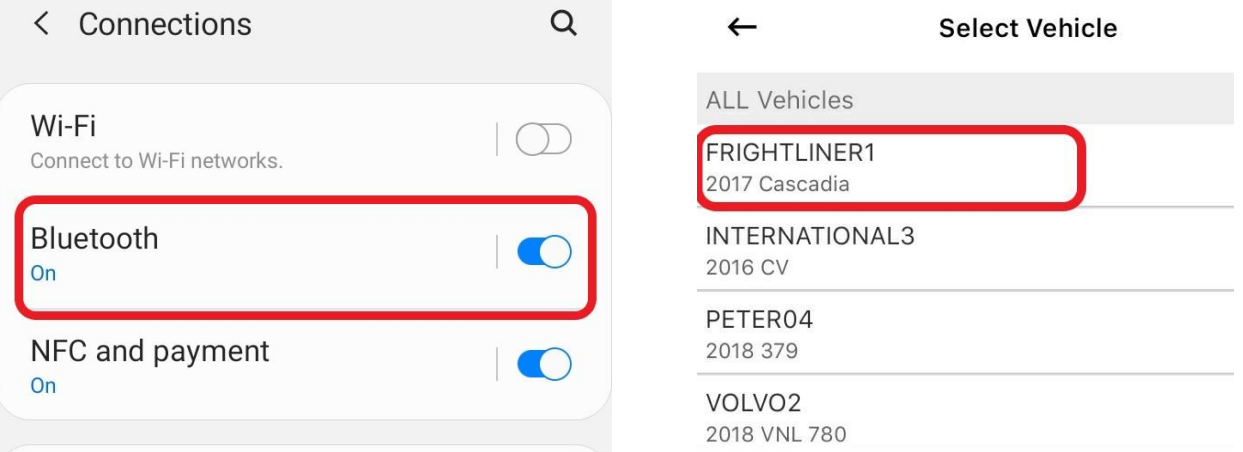

3. Unplug the ELD device safely from your vehicle and wait for 10 seconds before plugging the device again. Reboot your phone or tablet before attempting to establish a connection with the ELD device. Once, the lights on the device are blinking, try to reconnect with the ELD with steps mentioned in point 1.

#### **ELD Malfunctions**

#### **How to Identify if the ELD is Malfunctioning**

The LED lights on the ELD device will serve as indicators to identify any possible malfunctions.

#### 1. **Amber Light – Cellular Network**

- A **blinking** Amber light represents a **good cellular network**.
- The Amber Light will be **OFF** when the ELD device is **not connected to a cellular network**.

#### 2. **Green Light – GPS Connection**

- A **blinking** Green light indicates a **successful connection** with the GPS satellite.
- A **solid** Green light will appear when the device is **searching for a GPS satellite connection**.

#### 3. **Blue Light** – **Bluetooth Connection**

- **Blinking** Blue Light represents a **successful Bluetooth Connection**.
- The Blue Light will be **OFF** when the ELD Device **has not established a Bluetooth Connection**.

## **LED Definition**

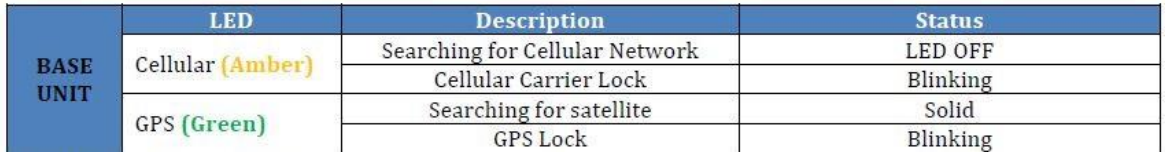

#### **In case of a malfunction**

#### **A Driver must do the following**:

(1) Contact FleetHunt ELD support at 888-448-4868 or [support@fleethunt.ca](mailto:support@fleethunt.ca) for troubleshooting the issue.

(2) Note the malfunction of the ELD and provide written notice of the malfunction to the motor carrier within 24 hours.

(3) If the ELD records are not retrievable from the ELD, reconstruct the record of duty status for the current 24-hour period and the previous 7 consecutive days.

(4) Manually prepare a record of duty status until the ELD is serviced and no longer malfunctioning.

#### **The Motor Carrier should do the following:**

If a motor carrier receives or discovers information concerning the malfunction of an ELD, the motor carrier must take actions to correct the malfunction of the ELD within 8 days of discovery of the condition or a driver's notification to the motor carrier, whichever occurs first.

#### **The ELD provider, i.e. FleetHunt should do the following:**

Send a new ELD device upon notification from the carrier